## **BusinessObjects WebI: Display user response to an optional query prompt**

Did you know that you can set a prompt in a BusinessObjects WebI query as "optional"? That means whoever runs the report has the option to leave the prompt blank, so that all prompt values will be selected.

You can create a formula to display the user response to a prompt in a report. If the prompt is optional, you can also create a formula that displays "ALL" when you leave the prompt blank. Here's how.

#### **Make a Prompt Optional**

1. To make a prompt optional, click the Prompt properties box in the Query panel.

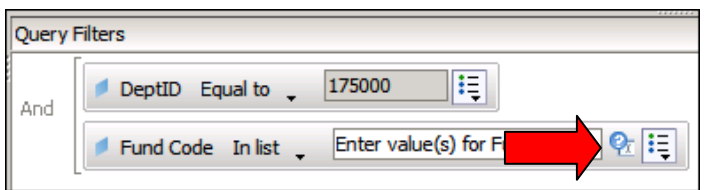

2. In the Prompt dialog box, turn on the **Optional prompt** checkbox. Click **OK**.

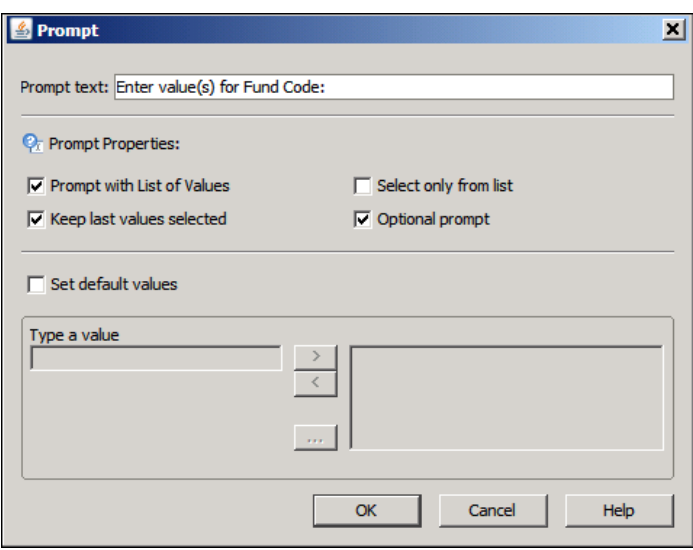

### **Create a Variable to Display User Response to a Prompt**

3. In the Query panel, go to the prompt you want and copy the exact prompt text by highlighting the text and pressing CTRL + C to copy it.

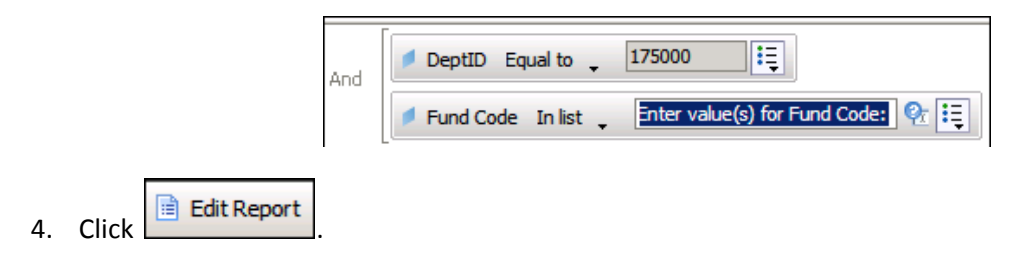

5. Open the Variable Editor.

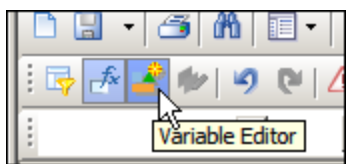

- 6. Give the variable a name.
- 7. Navigate to **UserResponse** in the Functions list and double‐click it.
- 8. Click inside the parentheses. Press CTRL +V to copy the prompt text. Enclose the text in double quotes. Click OK.

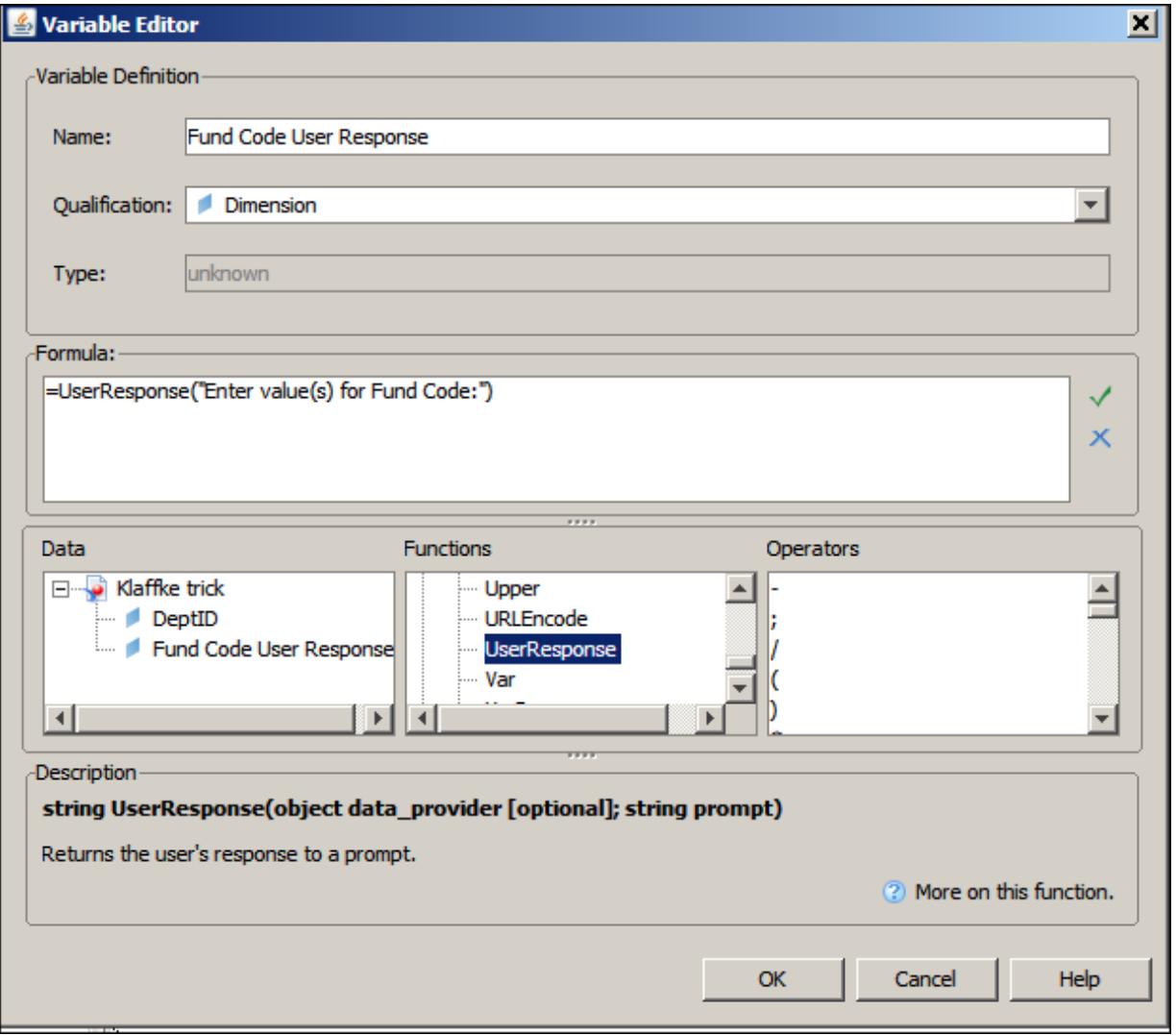

## **Create a Formula to Display "ALL" If the Prompt is Ignored**

- 1. Create a blank cell from the Templates tab (navigate to **Free‐Standing Cells > Formula and Text Cells > Blank Cell** and drag the cell into your report).
- 2. Verify that the Formula toolbar  $\left\| \frac{f}{f} \right\|$  displays.
- 3. Click in the blank cell to select it. Click the text field area of the the Formula Editor.

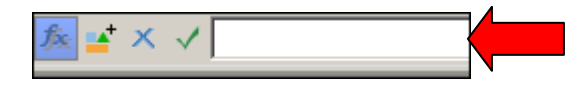

4. Type the following formula in the text field:

```
="YOUR TEXT HERE: "+If([VARIABLE NAME]="";"ALL";[VARIABLE])
```
Specific example:

="Fund Code: "+If([Fund Code User Response]="";"ALL";[Fund Code User Response])

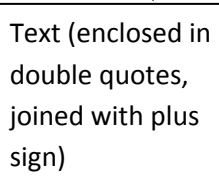

This part says "If there is no user response to the variable (double quotes with nothing in between), then display 'ALL'. Otherwise, display the user response."

The result when you ignore the prompt:

**Fund Code: ALL** 

The result when you select value(s) for the prompt:

Fund Code: 10000;40000;50000

**Note:** You can always use the Variable button **Fig.** on Formula toolbar to turn the formula into a variable. If you plan to share the report with others, they are probably less likely to accidently modify a variable than a formula.

# **Additional Resources**

For a detailed step-by-step procedure on creating a prompt, see WebI Edit Mode: Create [Prompts](https://maislinc.umich.edu/mais/pdf/JRP_PromptCreate_SS.pdf) in a [Query](https://maislinc.umich.edu/mais/pdf/JRP_PromptCreate_SS.pdf). For a detailed guide to formulas in WebI, see Using Functions, Formulas, and [Calculations](https://maislinc.umich.edu/mais/pdf/xi3-1_web_intelligence_formulas_functions_calculations_en.pdf) in Web [Intelligence](https://maislinc.umich.edu/mais/pdf/xi3-1_web_intelligence_formulas_functions_calculations_en.pdf).